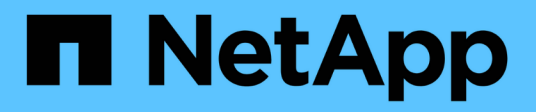

## **Remplacez l'appareil**

StorageGRID Appliances

NetApp June 04, 2024

This PDF was generated from https://docs.netapp.com/fr-fr/storagegrid-appliances/sg6100/replacingsgf6112-appliance.html on June 04, 2024. Always check docs.netapp.com for the latest.

# **Sommaire**

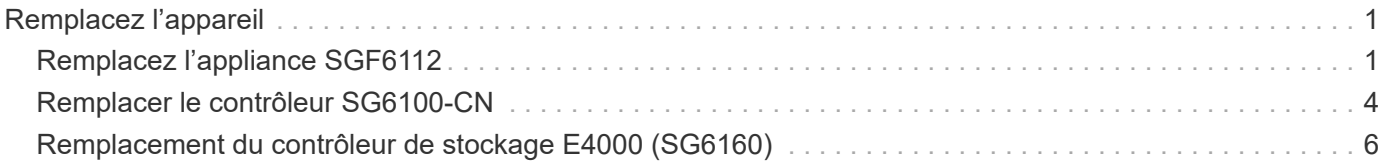

# <span id="page-2-0"></span>**Remplacez l'appareil**

## <span id="page-2-1"></span>**Remplacez l'appliance SGF6112**

Vous devrez peut-être remplacer l'appareil s'il ne fonctionne pas de manière optimale ou s'il est défectueux.

## **Avant de commencer**

- Vous disposez d'un appareil de remplacement avec le même numéro de pièce que l'appareil que vous remplacez.
- Vous disposez d'étiquettes pour identifier chaque câble connecté à l'appareil.
- Vous avez ["l'appareil se trouve physiquement"](https://docs.netapp.com/fr-fr/storagegrid-appliances/sg6100/locating-sgf6112-in-data-center.html).

## **Description de la tâche**

Le nœud StorageGRID ne sera pas accessible lors du remplacement de l'appliance. Si l'appareil fonctionne correctement, vous pouvez procéder à un arrêt contrôlé au début de cette procédure.

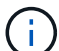

Si vous remplacez l'appliance avant d'installer le logiciel StorageGRID, il se peut que vous ne puissiez pas accéder immédiatement au programme d'installation de l'appliance StorageGRID après avoir terminé cette procédure. Bien que vous puissiez accéder au programme d'installation de l'appliance StorageGRID à partir d'autres hôtes situés sur le même sous-réseau que l'appliance, vous ne pouvez pas y accéder à partir d'hôtes situés sur d'autres sous-réseaux. Cette condition doit se résoudre dans les 15 minutes (lorsque les entrées du cache ARP pour l'appliance d'origine sont écoulées), ou vous pouvez effacer immédiatement la condition en éliminant manuellement les anciennes entrées du cache ARP à partir du routeur ou de la passerelle local.

## **Étapes**

- 1. Affichez les configurations actuelles de l'appareil et enregistrez-les.
	- a. Connectez-vous à l'appliance à remplacer :
		- i. Saisissez la commande suivante : ssh admin@*grid\_node\_IP*
		- ii. Entrez le mot de passe indiqué dans le Passwords.txt fichier.
		- $\ddot{\mathbf{u}}$ . Entrez la commande suivante pour passer à la racine : su -
		- iv. Entrez le mot de passe indiqué dans le Passwords.txt fichier.

Lorsque vous êtes connecté en tant que root, l'invite passe de  $\frac{1}{2}$  à #.

b. Entrez : **run-host-command ipmitool lan print** Pour afficher les configurations BMC actuelles de l'appliance.

## 2. ["Arrêtez l'appareil"](https://docs.netapp.com/fr-fr/storagegrid-appliances/sg6100/power-sgf6112-off-on.html#shut-down-the-sgf6112-appliance).

3. Si l'une des interfaces réseau de cette appliance StorageGRID est configurée pour DHCP, vous devez mettre à jour les attributions de bail DHCP permanentes sur les serveurs DHCP pour référencer les adresses MAC de l'appliance de remplacement. Cela permet de s'assurer que l'appliance se voit attribuer les adresses IP attendues.

Contactez votre administrateur réseau ou serveur DHCP pour mettre à jour les attributions de bail DHCP permanentes. L'administrateur peut déterminer les adresses MAC de l'appliance de remplacement à partir des journaux du serveur DHCP ou en inspectant les tables d'adresses MAC des commutateurs auxquels les ports Ethernet de l'appliance sont connectés.

- 4. Retirez et remplacez l'appareil :
	- a. Etiqueter les câbles, puis débrancher les câbles et les émetteurs-récepteurs réseau.

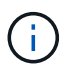

Pour éviter toute dégradation des performances, ne tordez pas, ne pliez pas, ne pincez pas ou ne montez pas sur les câbles.

- b. ["Retirez l'appareil défectueux de l'armoire ou du rack".](https://docs.netapp.com/fr-fr/storagegrid-appliances/sg6100/reinstalling-sgf6112-into-cabinet-or-rack.html)
- c. Notez la position des composants remplaçables (deux blocs d'alimentation, trois cartes réseau et douze disques SSD) dans l'appliance défectueuse.

Les douze disques se trouvent aux emplacements suivants dans le châssis (avant du châssis avec le cadre retiré) :

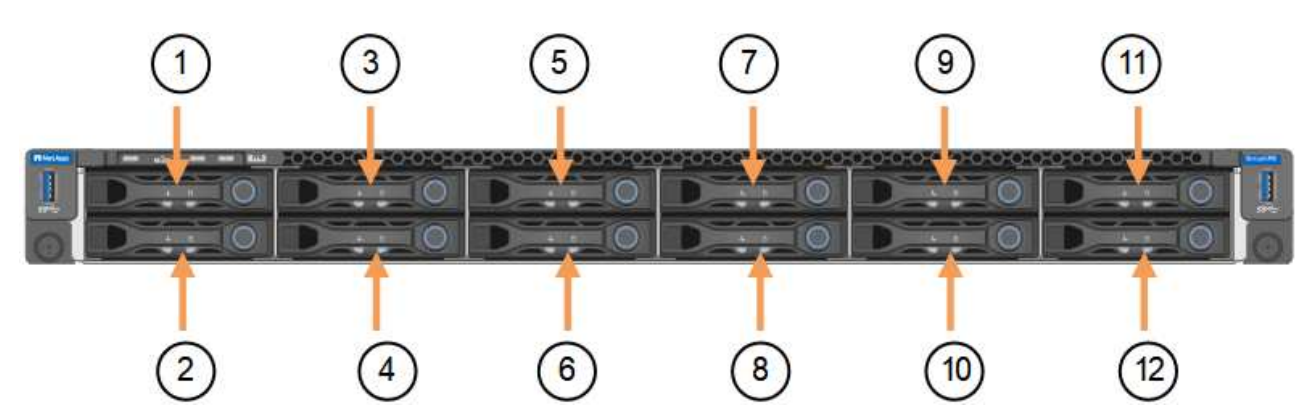

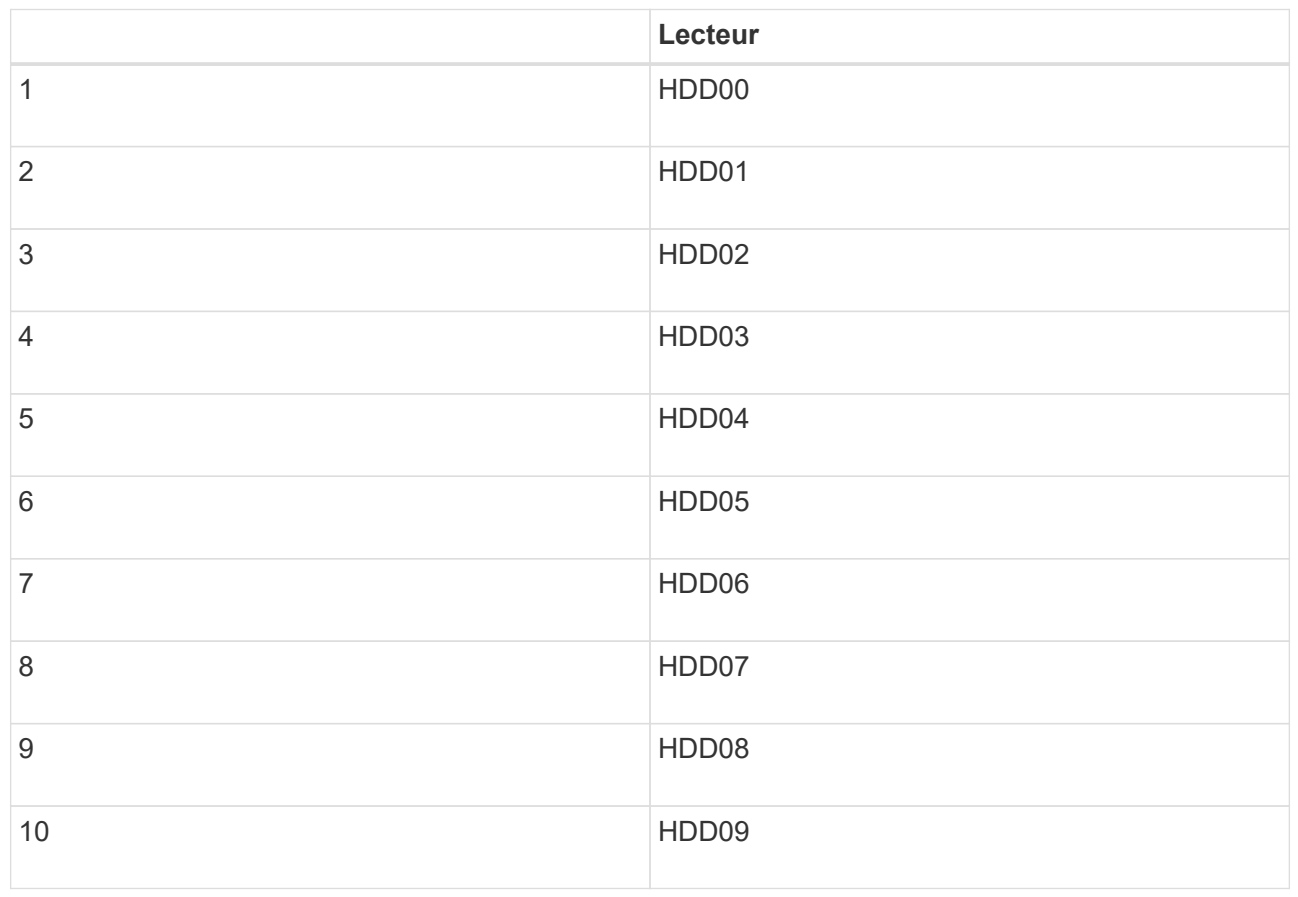

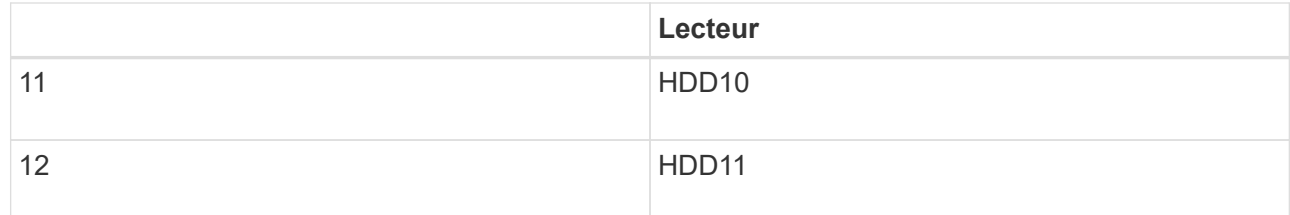

d. Transférez les composants remplaçables sur l'appareil de remplacement.

Suivez les instructions de maintenance fournies pour réinstaller les composants remplaçables.

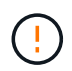

Si vous souhaitez conserver les données sur les disques, veillez à insérer les disques SSD dans les emplacements de disque qu'ils occupaient dans l'appliance en panne. Si ce n'est pas le cas, le programme d'installation de l'appliance affichera un message d'avertissement et vous devrez placer les disques dans les emplacements appropriés et redémarrer l'appliance avant que l'appliance puisse rejoindre à nouveau la grille.

- a. ["Installez l'appareil de remplacement dans l'armoire ou le rack"](https://docs.netapp.com/fr-fr/storagegrid-appliances/sg6100/reinstalling-sgf6112-into-cabinet-or-rack.html).
- b. Remplacez les câbles et les émetteurs-récepteurs optiques.
- 5. Mettez l'appareil sous tension.
- 6. Si le chiffrement de disque matériel de l'appliance que vous avez remplacée est activé pour les disques SED, vous devez le faire ["saisissez la phrase de passe de cryptage du lecteur"](https://docs.netapp.com/fr-fr/storagegrid-appliances/installconfig/optional-enabling-node-encryption.html#access-an-encrypted-drive) pour accéder aux disques chiffrés lorsque l'appliance de remplacement démarre pour la première fois.
- 7. Attendez que l'appareil rejoigne la grille. Si l'appliance ne rejoint pas la grille, suivez les instructions de la page d'accueil du programme d'installation de l'appliance StorageGRID pour résoudre le problème.

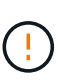

Pour éviter toute perte de données si le programme d'installation de l'appliance indique que des modifications matérielles sont nécessaires, telles que le déplacement de disques vers différents emplacements, mettez l'appliance hors tension avant de procéder à des modifications matérielles.

- 8. Si l'appliance que vous avez remplacée utilisait un serveur de gestion des clés (KMS) pour gérer les clés de chiffrement afin que le nœud puisse rejoindre la grille, d'autres configurations peuvent être requises. Si le nœud ne rejoint pas automatiquement la grille, assurez-vous que ces paramètres de configuration ont été transférés vers la nouvelle appliance et configurez manuellement les paramètres qui ne possèdent pas la configuration attendue :
	- ["Configurer les connexions StorageGRID"](https://docs.netapp.com/fr-fr/storagegrid-appliances/installconfig/accessing-storagegrid-appliance-installer.html)
	- ["Configurez le chiffrement des nœuds pour l'appliance"](https://docs.netapp.com/us-en/storagegrid-118/admin/kms-overview-of-kms-and-appliance-configuration.html#set-up-the-appliance)
- 9. Connectez-vous à l'appliance remplacée :
	- a. Saisissez la commande suivante : ssh admin@*grid\_node\_IP*
	- b. Entrez le mot de passe indiqué dans le Passwords.txt fichier.
	- c. Entrez la commande suivante pour passer à la racine : su -
	- d. Entrez le mot de passe indiqué dans le Passwords, txt fichier.
- 10. Restaurez la connectivité réseau du contrôleur BMC pour l'appliance remplacée. Deux options sont disponibles :
	- Utilisez une adresse IP statique, un masque de réseau et une passerelle
- Utilisez DHCP pour obtenir une adresse IP, un masque de réseau et une passerelle
	- i. Pour restaurer la configuration du contrôleur BMC afin d'utiliser une adresse IP statique, un masque de réseau et une passerelle, entrez les commandes suivantes :

**run-host-command ipmitool lan set 1 ipsrc static**

**run-host-command ipmitool lan set 1 ipaddr** *Appliance\_IP*

**run-host-command ipmitool lan set 1 netmask** *Netmask\_IP*

#### **run-host-command ipmitool lan set 1 defgw ipaddr** *Default\_gateway*

i. Pour restaurer la configuration du contrôleur BMC afin d'utiliser DHCP pour obtenir une adresse IP, un masque de réseau et une passerelle, entrez la commande suivante :

#### **run-host-command ipmitool lan set 1 ipsrc dhcp**

- 11. Après avoir restauré la connectivité réseau du contrôleur BMC, connectez-vous à l'interface du contrôleur BMC pour vérifier et restaurer toute configuration BMC personnalisée supplémentaire que vous avez éventuellement appliquée. Par exemple, vous devez confirmer les paramètres des destinations d'interruption SNMP et des notifications par e-mail. Voir ["Configurer l'interface BMC".](https://docs.netapp.com/fr-fr/storagegrid-appliances/installconfig/configuring-bmc-interface.html)
- 12. Vérifiez que le nœud de l'appliance s'affiche dans Grid Manager et qu'aucune alerte n'apparaît.

#### **Une fois que vous avez terminé**

Après le remplacement de la pièce, renvoyez la pièce défectueuse à NetApp, en suivant les instructions RMA (retour de matériel) livrées avec le kit. Voir la ["Retour de pièce et amp ; remplacements"](https://mysupport.netapp.com/site/info/rma) pour plus d'informations.

#### **Informations associées**

["Afficher les indicateurs d'état"](https://docs.netapp.com/fr-fr/storagegrid-appliances/installconfig/viewing-status-indicators.html)

["Afficher les codes de démarrage de l'appareil"](https://docs.netapp.com/fr-fr/storagegrid-appliances/installconfig/troubleshooting-hardware-installation-sg6100.html#view-error-codes)

## <span id="page-5-0"></span>**Remplacer le contrôleur SG6100-CN**

Vous devrez peut-être remplacer le contrôleur SG6100-CN s'il ne fonctionne pas de manière optimale ou s'il est défectueux.

## **Avant de commencer**

- Vous disposez d'un contrôleur de remplacement avec la même référence que le contrôleur que vous remplacez.
- Vous avez des étiquettes pour identifier chaque câble connecté au contrôleur.
- Vous avez trouvé le contrôleur à remplacer dans le data Center.

["Localiser le contrôleur dans le data Center"](https://docs.netapp.com/fr-fr/storagegrid-appliances/sg6100/locating-sgf6112-in-data-center.html)

#### **Description de la tâche**

Le nœud de stockage de l'appliance ne sera pas accessible lorsque vous remplacez le contrôleur SG6100- CN. Si le contrôleur SG6100-CN fonctionne suffisamment, vous pouvez effectuer un arrêt contrôlé au début de cette procédure.

Si vous remplacez le contrôleur avant d'installer le logiciel StorageGRID, il se peut que vous ne puissiez pas accéder au programme d'installation de l'appliance StorageGRID immédiatement après avoir terminé cette procédure. Bien que vous puissiez accéder au programme d'installation de l'appliance StorageGRID à partir d'autres hôtes situés sur le même sous-réseau que l'appliance, vous ne pouvez pas y accéder à partir d'hôtes situés sur d'autres sous-réseaux. Cette condition doit se résoudre dans les 15 minutes (lorsque les entrées du cache ARP pour le contrôleur d'origine sont écoulées), ou vous pouvez effacer immédiatement la condition en éliminant manuellement les anciennes entrées du cache ARP à partir du routeur ou de la passerelle local.

## **Étapes**

ă.

- 1. Affichez les configurations actuelles de l'appareil et enregistrez-les.
	- a. Connectez-vous à l'appliance à remplacer :
		- i. Saisissez la commande suivante : ssh admin@*grid\_node\_IP*
		- ii. Entrez le mot de passe indiqué dans le Passwords.txt fichier.
		- iii. Entrez la commande suivante pour passer à la racine : su -
		- iv. Entrez le mot de passe indiqué dans le Passwords.txt fichier.

Lorsque vous êtes connecté en tant que root, l'invite passe de  $\frac{1}{2}$  à #.

- b. Entrez : **run-host-command ipmitool lan print** Pour afficher les configurations BMC actuelles de l'appliance.
- 2. Si le contrôleur SG6100-CN fonctionne suffisamment pour permettre un arrêt contrôlé, ["Arrêtez le](https://docs.netapp.com/fr-fr/storagegrid-appliances/sg6100/power-sgf6112-off-on.html) [contrôleur SG6100-CN".](https://docs.netapp.com/fr-fr/storagegrid-appliances/sg6100/power-sgf6112-off-on.html)
- 3. Si l'une des interfaces réseau de cette appliance StorageGRID est configurée pour DHCP, vous devrez peut-être mettre à jour les attributions de bail DHCP permanentes sur les serveurs DHCP pour référencer les adresses MAC de l'appliance de remplacement. Cette mise à jour garantit que l'appliance se voit attribuer les adresses IP attendues.
- 4. Déposer et remplacer le contrôleur SG6100-CN :
	- a. Etiquetez puis débranchez les câbles.

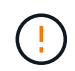

Pour éviter toute dégradation des performances, ne tordez pas, ne pliez pas, ne pincez pas ou ne montez pas sur les câbles.

- b. Retirez le contrôleur défectueux de l'armoire ou du rack.
- c. Installez le contrôleur de remplacement dans l'armoire ou le rack.
- d. Remplacez les câbles.
- e. Mettez le contrôleur sous tension et surveillez les LED du contrôleur.
- 5. Si le chiffrement de disque matériel de l'appliance que vous avez remplacée est activé pour les disques SED, vous devez le faire ["saisissez la phrase de passe de cryptage du lecteur"](https://docs.netapp.com/us-en/storagegrid-appliances/installconfig/optional-enabling-node-encryption.html#access-an-encrypted-drive) pour accéder aux disques chiffrés lorsque l'appliance de remplacement démarre pour la première fois.
- 6. Si l'appliance sur laquelle vous avez remplacé le contrôleur a utilisé un serveur de gestion des clés (KMS) pour chiffrer les données, il est possible que vous ayez besoin d'une configuration supplémentaire avant que le nœud puisse rejoindre la grille. Si le nœud ne rejoint pas automatiquement la grille, assurez-vous que ces paramètres de configuration ont été transférés vers le nouveau contrôleur et configurez manuellement les paramètres qui ne possèdent pas la configuration attendue :
- ["Configurer les liaisons réseau"](https://docs.netapp.com/fr-fr/storagegrid-appliances/installconfig/configuring-network-links.html)
- ["Configurez les adresses IP StorageGRID"](https://docs.netapp.com/fr-fr/storagegrid-appliances/installconfig/setting-ip-configuration.html)
- ["Configurez le chiffrement des nœuds pour l'appliance"](https://docs.netapp.com/us-en/storagegrid-118/admin/kms-overview-of-kms-and-appliance-configuration.html#set-up-the-appliance)
- 7. Connectez-vous à l'appliance avec le contrôleur remplacé :
	- a. Saisissez la commande suivante : ssh admin@*grid\_node\_IP*
	- b. Entrez le mot de passe indiqué dans le Passwords.txt fichier.
	- c. Entrez la commande suivante pour passer à la racine : su -
	- d. Entrez le mot de passe indiqué dans le Passwords.txt fichier.
- 8. Restaurez la connectivité réseau du contrôleur BMC pour l'appliance. Deux options sont disponibles :
	- Utilisez une adresse IP statique, un masque de réseau et une passerelle
	- Utilisez DHCP pour obtenir une adresse IP, un masque de réseau et une passerelle
		- i. Pour restaurer la configuration du contrôleur BMC afin d'utiliser une adresse IP statique, un masque de réseau et une passerelle, entrez les commandes suivantes :

**run-host-command ipmitool lan set 1 ipaddr** *Appliance\_IP*

## **run-host-command ipmitool lan set 1 netmask** *Netmask\_IP*

## **run-host-command ipmitool lan set 1 defgw ipaddr** *Default\_gateway*

i. Pour restaurer la configuration du contrôleur BMC afin d'utiliser DHCP pour obtenir une adresse IP, un masque de réseau et une passerelle, entrez la commande suivante :

## **run-host-command ipmitool lan set 1 ipsrc dhcp**

- 9. Après avoir restauré la connectivité réseau du contrôleur BMC, connectez-vous à l'interface du contrôleur BMC pour vérifier et restaurer toute configuration BMC personnalisée supplémentaire que vous avez éventuellement appliquée. Par exemple, vous devez confirmer les paramètres des destinations d'interruption SNMP et des notifications par e-mail. Voir ["Configurer l'interface BMC".](https://docs.netapp.com/fr-fr/storagegrid-appliances/installconfig/configuring-bmc-interface.html)
- 10. Vérifiez que le nœud de l'appliance s'affiche dans Grid Manager et qu'aucune alerte n'apparaît.

Après le remplacement de la pièce, renvoyez la pièce défectueuse à NetApp, en suivant les instructions RMA (retour de matériel) livrées avec le kit. Voir la ["Retour de pièce et amp ; remplacements"](https://mysupport.netapp.com/site/info/rma) pour plus d'informations.

## <span id="page-7-0"></span>**Remplacement du contrôleur de stockage E4000 (SG6160)**

Vous devrez peut-être remplacer un contrôleur E4000 s'il ne fonctionne pas de manière optimale ou s'il est défectueux.

## **Avant de commencer**

- Vous disposez d'un contrôleur de remplacement avec la même référence que le contrôleur que vous remplacez.
- Vous avez des étiquettes pour identifier chaque câble connecté au contrôleur.
- Vous avez un bracelet ESD, ou vous avez pris d'autres précautions antistatiques.
- Vous avez un tournevis cruciforme n° 1.
- Vous avez trouvé physiquement l'appliance de stockage où vous remplacez le contrôleur dans le data Center.

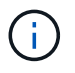

Ne vous fiez pas aux instructions E-Series pour remplacer un contrôleur de l'appliance StorageGRID, car les procédures ne sont pas identiques.

## **Description de la tâche**

Vous pouvez déterminer si vous avez un contrôleur défectueux de deux manières :

- Une alerte Grid Manager indique une panne du contrôleur de stockage. Dans SANtricity System Manager, Grid Manager ou Recovery Guru vous demande de remplacer le contrôleur.
- La LED d'avertissement orange située sur le contrôleur est allumée, ce qui indique que le contrôleur est en panne.

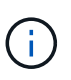

Si les deux contrôleurs du tiroir disposent de leurs LED d'avertissement, contactez le support technique pour obtenir de l'aide.

Si votre appliance contient deux contrôleurs de stockage, vous pouvez remplacer l'un des contrôleurs lorsque votre appliance est sous tension et effectuer des opérations de lecture/écriture, tant que les conditions suivantes sont réunies :

- Le second contrôleur du tiroir est à l'état optimal.
- Le champ **OK à supprimer** de la zone Détails du gourou de la restauration dans le Gestionnaire de système SANtricity affiche **Oui**, indiquant qu'il est sûr de supprimer ce composant.

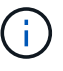

Si possible, placez l'appareil en mode de maintenance pour cette procédure de remplacement afin de minimiser l'impact potentiel d'erreurs ou de défaillances imprévues.

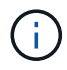

Si le second contrôleur du tiroir n'a pas l'état optimal ou si le gourou de la restauration indique qu'il n'est pas OK pour retirer le contrôleur, contactez le support technique.

## **Étape 1 : préparer le contrôleur de remplacement**

Préparez le contrôleur E4000 de remplacement.

## **Étapes**

1. Déballez le nouveau contrôleur et placez-le sur une surface plane et sans électricité statique.

Conservez les matériaux d'emballage à utiliser lors de l'expédition du contrôleur défectueux.

2. Localisez les étiquettes d'adresse MAC et de référence des FRU à l'arrière du contrôleur de remplacement.

## **Étape 2 : mettre le contrôleur hors ligne**

Vous préparer à retirer le contrôleur défectueux et à le mettre hors ligne. Vous pouvez utiliser SANtricity System Manager pour effectuer ces étapes.

## **Étapes**

1. Vérifiez que le numéro de référence de la référence de remplacement du contrôleur défectueux est identique à celui de la référence de l'unité remplaçable sur site du contrôleur de remplacement.

Lorsqu'un contrôleur présente une défaillance et doit être remplacé, la référence du remplacement est affichée dans la zone Détails du Recovery Guru. Si vous avez besoin de trouver ce numéro manuellement, vous pouvez consulter l'onglet **base** du contrôleur.

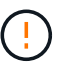

**Perte possible de l'accès aux données et#8212;** si les deux numéros de pièce ne sont pas les mêmes, ne pas tenter cette procédure.

2. Sauvegardez la base de données de configuration.

Si un problème survient lorsque vous supprimez un contrôleur, vous pouvez utiliser le fichier enregistré pour restaurer votre configuration. Le système enregistre l'état actuel de la base de données de configuration RAID, qui inclut toutes les données des groupes de volumes et des pools de disques sur le contrôleur.

- a. Sélectionnez **support › Centre de support › Diagnostics**.
- b. Sélectionnez **collecter les données de configuration**.
- c. Cliquez sur **collect**.

Le fichier est enregistré dans le dossier Téléchargements de votre navigateur sous le nom **configurationData-<arrayName>-<DateTime>.7z**.

3. Collecte des données d'assistance pour l'appareil.

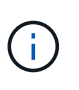

La collecte des données de support avant et après le remplacement d'un composant vous permet d'envoyer un ensemble complet de journaux au support technique si le remplacement ne résout pas le problème.

En cas de problème lors de la suppression d'un contrôleur, vous pouvez utiliser le fichier enregistré pour résoudre le problème. Le système enregistre les données d'inventaire, d'état et de performances de votre matrice de stockage dans un seul fichier.

- a. **Sélectionnez support › Centre de support › Diagnostics**.
- b. Sélectionnez **collecter les données de support**.
- c. Cliquez sur **collect**.
- 4. Mettre le contrôleur que vous prévoyez de remplacer hors ligne.

## **Étape 3 : retirer le boîtier du contrôleur**

Déposer un boîtier de contrôleur.

## **Étapes**

- 1. Placez un bracelet antistatique ou prenez d'autres précautions antistatiques.
- 2. Etiqueter chaque câble relié au boîtier du contrôleur.
- 3. Débrancher tous les câbles du boîtier du contrôleur.

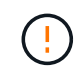

Pour éviter de dégrader les performances, ne pas tordre, plier, pincer ou marcher sur les câbles.

- 4. Appuyez sur le loquet de la poignée de la came jusqu'à ce qu'elle se libère, ouvrez complètement la poignée de la came pour libérer le boîtier du contrôleur du fond de panier central, puis, de deux mains, retirez le boîtier du contrôleur du châssis.
- 5. Placez le contrôleur sur une surface plane et sans électricité statique, le capot amovible orienté vers le haut.
- 6. Ouvrez le capot en appuyant sur les boutons bleus situés sur les côtés du boîtier du contrôleur pour libérer le capot, puis faites pivoter le capot vers le haut et hors du boîtier du contrôleur.

## **Étape 4 : déterminer les pièces à transférer vers le contrôleur de remplacement**

Votre contrôleur de remplacement peut être livré avec des pièces préinstallées. Déterminer quelles pièces doivent être transférées vers le boîtier de contrôleur de remplacement.

- 1. Placez le contrôleur de remplacement sur une surface plane et antistatique, le capot amovible orienté vers le haut.
- 2. Ouvrez le capot en appuyant sur les boutons bleus situés sur les côtés du boîtier du contrôleur pour libérer le capot, puis faites pivoter le capot vers le haut et hors du boîtier du contrôleur.
- 3. Déterminez si le contrôleur de remplacement contient une batterie et/ou des modules DIMM. Si c'est le cas, réinstallez le capot du contrôleur et passez à l' Étape 8 : remplacer le contrôleur. Sinon :
	- Si le contrôleur de remplacement n'est pas équipé d'une batterie ou d'un module DIMM, passez à l' Étape 5 : retirez la batterie.
	- Si le contrôleur de remplacement comprend une batterie mais pas un module DIMM, passez à l' Étape 6 : déplacez les modules DIMM.

## **Étape 5 : retirez la batterie**

Retirez la batterie du contrôleur défectueux et installez-la dans le contrôleur de remplacement si nécessaire.

## **Étapes**

- 1. Retirez la batterie du boîtier du contrôleur :
	- a. Appuyez sur le bouton bleu situé sur le côté du boîtier du contrôleur.
	- b. Faites glisser la batterie vers le haut jusqu'à ce qu'elle se dégage des supports de fixation, puis retirez la batterie du boîtier du contrôleur.
	- c. Débranchez la fiche mâle batterie en appuyant sur le clip situé sur la face avant de la fiche mâle batterie pour la débrancher de la prise, puis débranchez le câble de batterie de la prise.

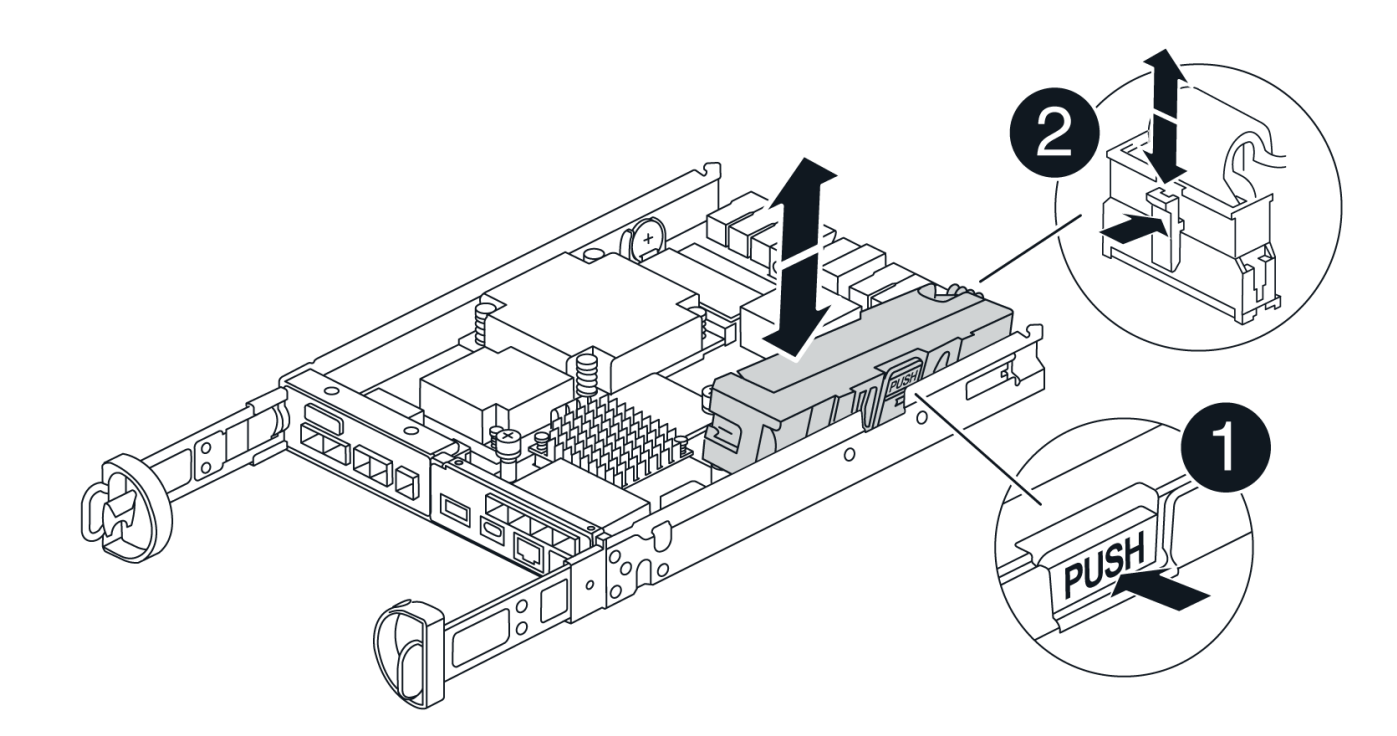

# 11 Languette de déverrouillage de la batterie 2 Connecteur d'alimentation de la batterie

- 2. Déplacez la batterie dans le boîtier de contrôleur de remplacement et installez-la :
	- a. Alignez la batterie avec les supports de fixation de la paroi latérale en tôle, mais ne la connectez pas. Vous le branchez une fois que les autres composants sont déplacés vers le boîtier de contrôleur de remplacement.
- 3. Si le contrôleur de remplacement possède des modules DIMM préinstallés, passez à l' Étape 7 : installez la batterie. Sinon, passez à l'étape suivante.

## **Étape 6 : déplacez les modules DIMM**

Retirez les modules DIMM du boîtier du contrôleur défectueux et installez-les dans le boîtier du contrôleur de remplacement.

## **Étapes**

1. Localisez les modules DIMM sur le boîtier de votre contrôleur.

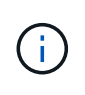

Notez l'emplacement du module DIMM dans les supports afin de pouvoir insérer le module DIMM au même emplacement dans le boîtier du contrôleur de remplacement et dans le bon sens. Retirez les modules DIMM du boîtier du contrôleur défectueux :

a. Éjectez le module DIMM de son logement en écartant lentement les deux pattes d'éjection du module DIMM situées de chaque côté du module DIMM.

Le module DIMM pivote légèrement vers le haut.

b. Faites pivoter le module DIMM aussi loin que possible, puis faites-le glisser hors du support.

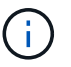

Tenez soigneusement le module DIMM par les bords pour éviter toute pression sur les composants de la carte de circuit DIMM.

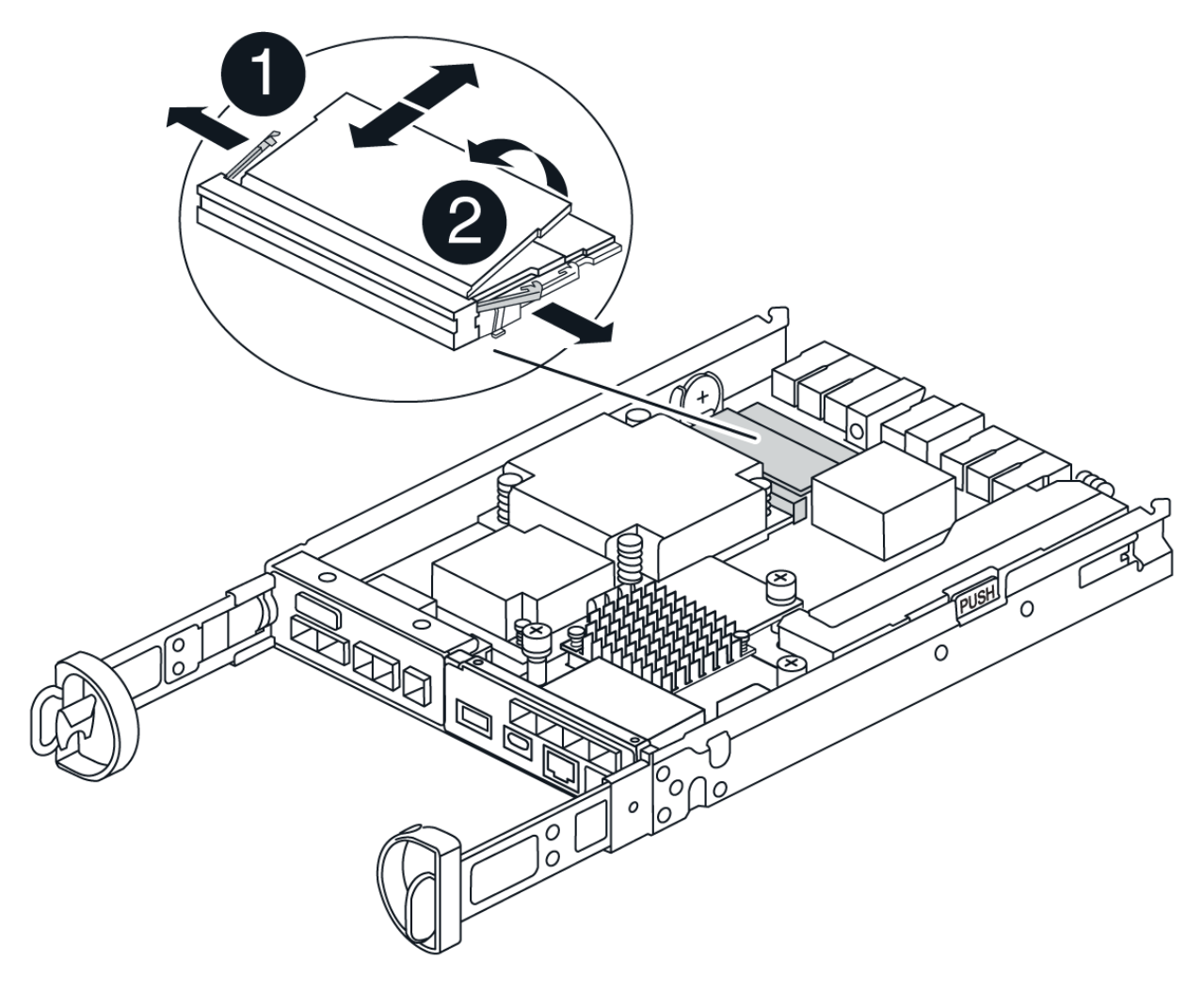

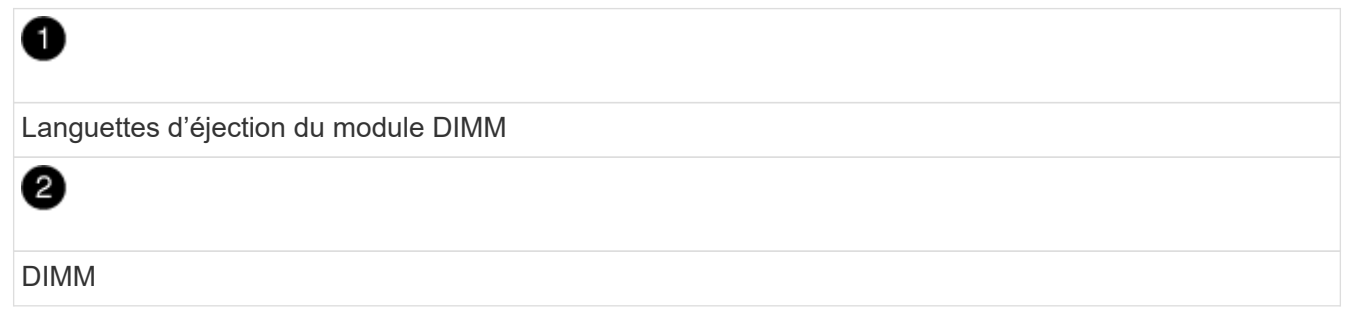

- 2. Vérifier que la batterie n'est pas branchée dans le boîtier du contrôleur de remplacement.
- 3. Installez les modules DIMM dans le contrôleur de remplacement au même endroit qu'ils se trouvaient dans le contrôleur défectueux :
	- a. Poussez délicatement, mais fermement, sur le bord supérieur du module DIMM jusqu'à ce que les languettes de l'éjecteur s'enclenchent sur les encoches situées aux extrémités du module DIMM.

Le module DIMM s'insère bien dans le logement, mais devrait être facilement installé. Si ce n'est pas le cas, réalignez le module DIMM avec le logement et réinsérez-le.

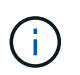

Inspectez visuellement le module DIMM pour vérifier qu'il est bien aligné et complètement inséré dans le logement.

- 4. Répétez ces étapes pour l'autre module DIMM.
- 5. Si le contrôleur de remplacement est équipé d'une batterie pré-installée, passer à l'Étape 8 : remplacer le contrôleur. Sinon, passez à l'étape suivante.

## **Étape 7 : installez la batterie**

Installer la batterie dans le boîtier de contrôleur de remplacement.

## **Étapes**

1. Rebranchez la fiche de la batterie dans la prise située sur le boîtier du contrôleur.

Assurez-vous que la fiche se verrouille dans la prise batterie de la carte mère.

- 2. Alignement de la batterie avec les supports de fixation sur la paroi latérale en tôle.
- 3. Faites glisser la batterie vers le bas jusqu'à ce que le loquet de la batterie s'enclenche et s'enclenche dans l'ouverture de la paroi latérale.
- 4. Réinstallez le couvercle du boîtier du contrôleur et verrouillez-le en place.

## **Étape 8 : remplacer le contrôleur**

Installez le contrôleur de remplacement et vérifiez que le nœud a rejoint la grille.

## **Étapes**

- 1. Installez le contrôleur de remplacement sur l'appliance.
	- a. Retournez le contrôleur pour que le capot amovible soit orienté vers le bas.
	- b. Avec la poignée de came en position ouverte, faites glisser le contrôleur complètement dans l'appareil.
	- c. Déplacez la poignée de came vers la gauche pour verrouiller le contrôleur en place.
	- d. Remplacez les câbles.
	- e. Si le contrôleur d'origine utilise DHCP pour l'adresse IP, localisez l'adresse MAC sur l'étiquette située à l'arrière du contrôleur de remplacement. Demandez à votre administrateur réseau d'associer le DNS/réseau et l'adresse IP du contrôleur que vous avez supprimé à l'adresse MAC du contrôleur de remplacement.

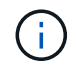

Si le contrôleur d'origine n'a pas utilisé DHCP pour l'adresse IP, le nouveau contrôleur adopte l'adresse IP du contrôleur que vous avez retiré.

- 2. Mettre le contrôleur en ligne à l'aide de SANtricity System Manager :
	- a. Sélectionnez **matériel**.
	- b. Si le graphique montre les lecteurs, sélectionnez **contrôleurs et composants**.
	- c. Sélectionnez le contrôleur que vous souhaitez placer en ligne.
	- d. Sélectionnez **placer en ligne** dans le menu contextuel et confirmez que vous souhaitez effectuer

l'opération.

- 3. Pendant le démarrage du contrôleur, vérifiez les LED du contrôleur.
	- Le voyant d'avertissement orange du contrôleur s'allume puis s'éteint, à moins qu'une erreur ne s'affiche.
	- Les voyants Host Link peuvent être allumés, clignotants ou éteints, selon l'interface hôte.
- 4. Une fois le contrôleur reen ligne, vérifiez que son état est optimal et vérifiez les LED d'avertissement du tiroir contrôleur.

Si l'état n'est pas optimal ou si l'un des voyants d'avertissement est allumé, vérifiez que tous les câbles sont correctement installés et que le boîtier du contrôleur est correctement installé. Au besoin, déposer et réinstaller le boîtier du contrôleur.

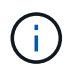

Si vous ne pouvez pas résoudre le problème, contactez le support technique.

- 5. Si nécessaire, redistribuez tous les volumes au propriétaire de votre choix à l'aide de SANtricity System Manager.
	- a. Sélectionnez **stockage › volumes**.
	- b. Sélectionnez **plus › redistribuer les volumes**.
- 6. Collecte des données de support de votre baie de stockage à l'aide de SANtricity System Manager
	- a. Sélectionnez **support › Centre de support › Diagnostics**.
	- b. Sélectionnez **collecter les données de support**.
	- c. Cliquez sur **collect**.

Le fichier est enregistré dans le dossier Téléchargements de votre navigateur portant le nom **supportdata.7z**.

7. Si vous avez placé l'appliance en mode maintenance pendant cette procédure, quittez le mode maintenance et attendez que le nœud redémarre et rejoint la grille. Ce processus peut prendre jusqu'à 20 minutes. Ensuite, dans le Gestionnaire de grille, vérifiez que la page nœuds affiche un état normal (icône

de coche verte) à gauche du nom du nœud) pour le nœud de l'appliance, indiquant qu'aucune alerte n'est active et que le nœud est connecté à la grille.

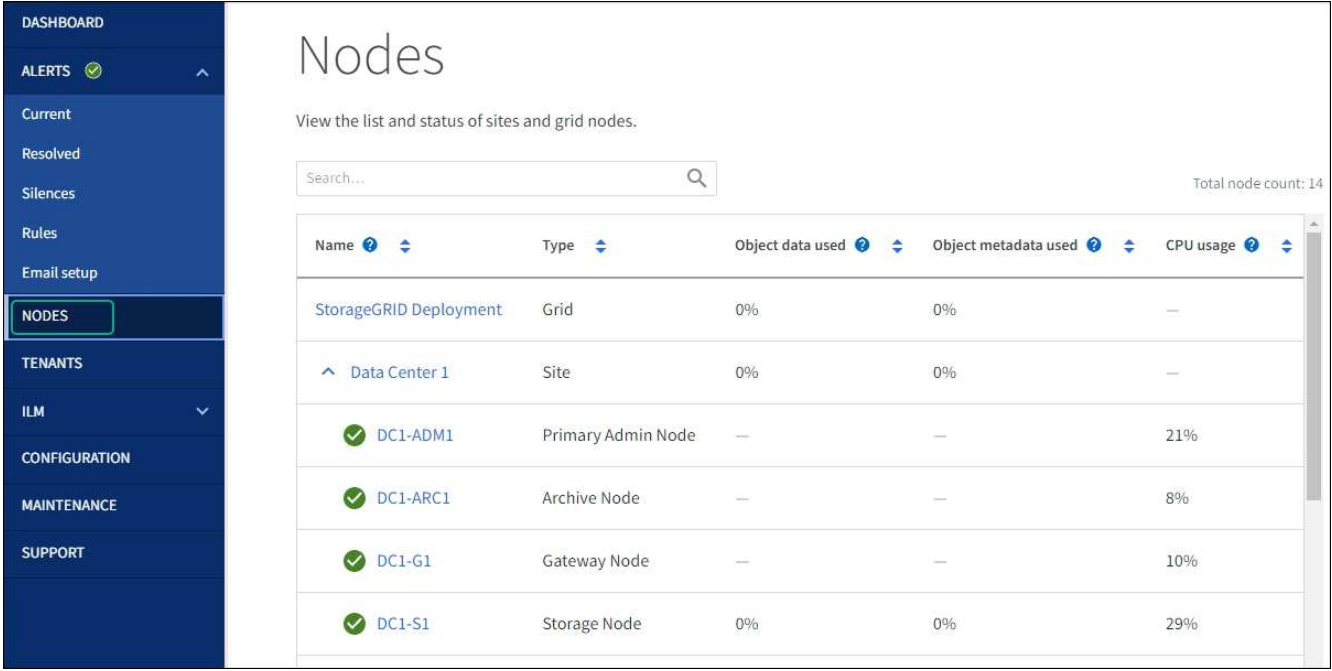

## **Et la suite ?**

Le remplacement de votre contrôleur est terminé. Vous pouvez reprendre les opérations normales.

Après le remplacement de la pièce, renvoyez la pièce défectueuse à NetApp, en suivant les instructions RMA (retour de matériel) livrées avec le kit. Voir la ["Retour de pièce et amp ; remplacements"](https://mysupport.netapp.com/site/info/rma) pour plus d'informations.

## **Informations sur le copyright**

Copyright © 2024 NetApp, Inc. Tous droits réservés. Imprimé aux États-Unis. Aucune partie de ce document protégé par copyright ne peut être reproduite sous quelque forme que ce soit ou selon quelque méthode que ce soit (graphique, électronique ou mécanique, notamment par photocopie, enregistrement ou stockage dans un système de récupération électronique) sans l'autorisation écrite préalable du détenteur du droit de copyright.

Les logiciels dérivés des éléments NetApp protégés par copyright sont soumis à la licence et à l'avis de nonresponsabilité suivants :

CE LOGICIEL EST FOURNI PAR NETAPP « EN L'ÉTAT » ET SANS GARANTIES EXPRESSES OU TACITES, Y COMPRIS LES GARANTIES TACITES DE QUALITÉ MARCHANDE ET D'ADÉQUATION À UN USAGE PARTICULIER, QUI SONT EXCLUES PAR LES PRÉSENTES. EN AUCUN CAS NETAPP NE SERA TENU POUR RESPONSABLE DE DOMMAGES DIRECTS, INDIRECTS, ACCESSOIRES, PARTICULIERS OU EXEMPLAIRES (Y COMPRIS L'ACHAT DE BIENS ET DE SERVICES DE SUBSTITUTION, LA PERTE DE JOUISSANCE, DE DONNÉES OU DE PROFITS, OU L'INTERRUPTION D'ACTIVITÉ), QUELLES QU'EN SOIENT LA CAUSE ET LA DOCTRINE DE RESPONSABILITÉ, QU'IL S'AGISSE DE RESPONSABILITÉ CONTRACTUELLE, STRICTE OU DÉLICTUELLE (Y COMPRIS LA NÉGLIGENCE OU AUTRE) DÉCOULANT DE L'UTILISATION DE CE LOGICIEL, MÊME SI LA SOCIÉTÉ A ÉTÉ INFORMÉE DE LA POSSIBILITÉ DE TELS DOMMAGES.

NetApp se réserve le droit de modifier les produits décrits dans le présent document à tout moment et sans préavis. NetApp décline toute responsabilité découlant de l'utilisation des produits décrits dans le présent document, sauf accord explicite écrit de NetApp. L'utilisation ou l'achat de ce produit ne concède pas de licence dans le cadre de droits de brevet, de droits de marque commerciale ou de tout autre droit de propriété intellectuelle de NetApp.

Le produit décrit dans ce manuel peut être protégé par un ou plusieurs brevets américains, étrangers ou par une demande en attente.

LÉGENDE DE RESTRICTION DES DROITS : L'utilisation, la duplication ou la divulgation par le gouvernement sont sujettes aux restrictions énoncées dans le sous-paragraphe (b)(3) de la clause Rights in Technical Data-Noncommercial Items du DFARS 252.227-7013 (février 2014) et du FAR 52.227-19 (décembre 2007).

Les données contenues dans les présentes se rapportent à un produit et/ou service commercial (tel que défini par la clause FAR 2.101). Il s'agit de données propriétaires de NetApp, Inc. Toutes les données techniques et tous les logiciels fournis par NetApp en vertu du présent Accord sont à caractère commercial et ont été exclusivement développés à l'aide de fonds privés. Le gouvernement des États-Unis dispose d'une licence limitée irrévocable, non exclusive, non cessible, non transférable et mondiale. Cette licence lui permet d'utiliser uniquement les données relatives au contrat du gouvernement des États-Unis d'après lequel les données lui ont été fournies ou celles qui sont nécessaires à son exécution. Sauf dispositions contraires énoncées dans les présentes, l'utilisation, la divulgation, la reproduction, la modification, l'exécution, l'affichage des données sont interdits sans avoir obtenu le consentement écrit préalable de NetApp, Inc. Les droits de licences du Département de la Défense du gouvernement des États-Unis se limitent aux droits identifiés par la clause 252.227-7015(b) du DFARS (février 2014).

## **Informations sur les marques commerciales**

NETAPP, le logo NETAPP et les marques citées sur le site<http://www.netapp.com/TM>sont des marques déposées ou des marques commerciales de NetApp, Inc. Les autres noms de marques et de produits sont des marques commerciales de leurs propriétaires respectifs.